## Creating Pixel-perfect Web Graphics

When creating digital output, such as web graphics or social media banners, we often work in pixels the tiny squares that combine to form the overall image. In this tutorial, we'll look at the pixel-perfect workflow in CorelDRAW, and go over some of the new pixel tools and features introduced in CorelDRAW Graphics Suite 2019.

## Creating a New Document

Go to **File** > **New** and select the **Web** preset. This will set your color mode, units of measure and resolution to the correct settings for web graphics. There are also a number of **Page size** presets for the most common sizes of web graphics and banners.

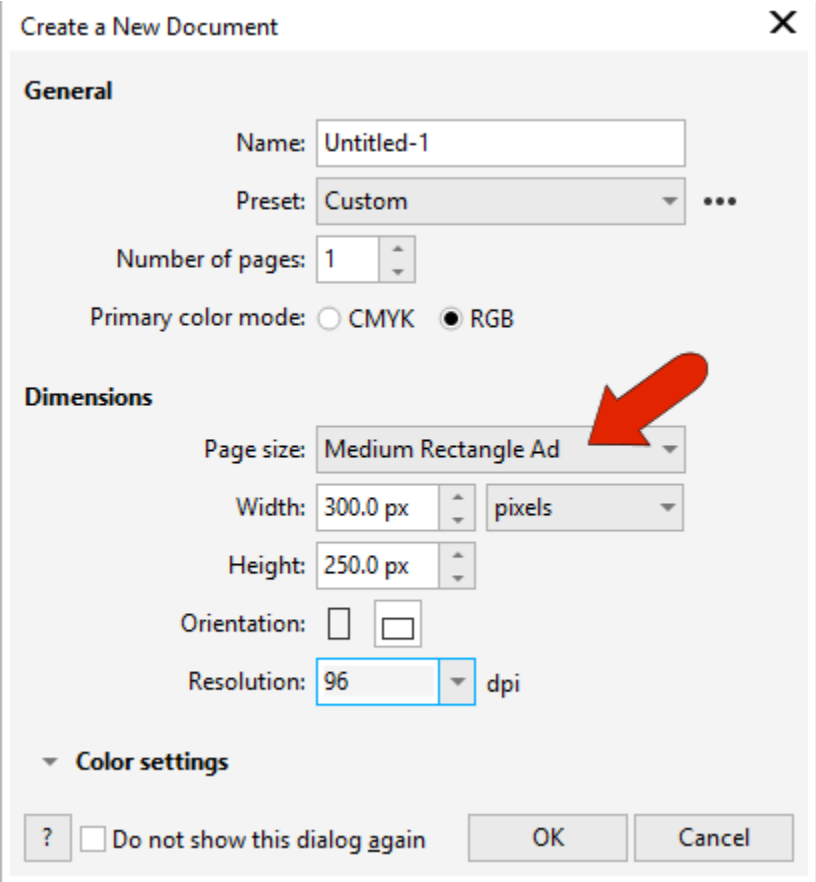

In the **Snap To** dropdown list, make sure that **Pixels** is checked. Generally, when working with the pixel grid it's best to keep *only* pixel snapping on and turn off all other snaps.

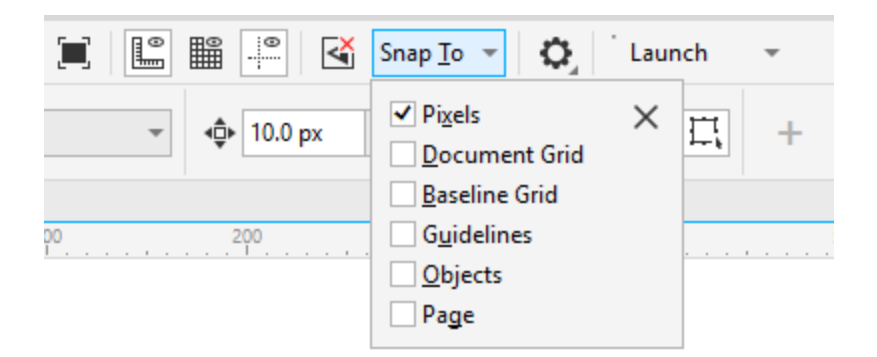

Zoom in on the lower left corner of the page and the pixel grid starts to appear. One complete pixel aligns exactly with this corner. Because this page size is set in complete pixels, each corner has one pixel grid square.

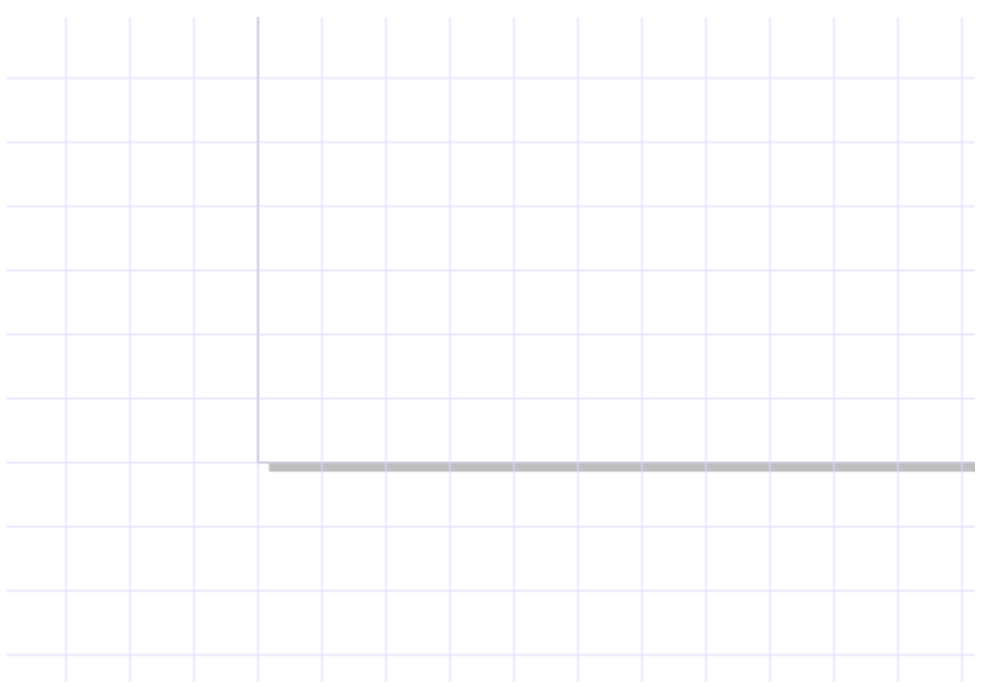

*Note: In earlier versions of CorelDRAW, pixels were centered on the page, which sometimes resulted in partial pixels along all edges.*

The pixel grid appearance is set in the **Layout** > **Document Options** window, on the **Grid** tab. This is where you can adjust the grid opacity or change its color.

## Align with Pixel Grid

As a basic example, activate the **Rectangle** tool (**F6**), which is the tool you'd start with to create a button in a web banner. Click a swatch in the **Color** palette to set a fill color, and right-click a swatch for the outline color. Set the outline width to **2** pixels.

*Note: When you set these object properties, you may see a popup asking you to confirm a change to the default properties - just click OK.*

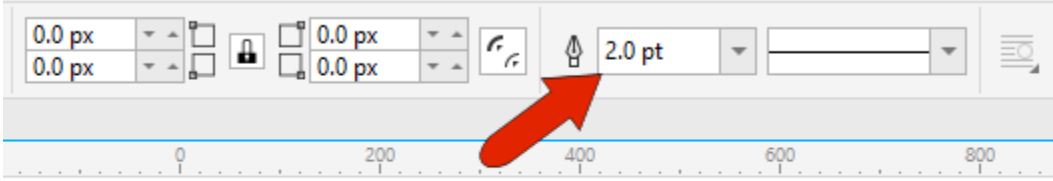

Zoom in so that the pixel grid is visible. Drag to create the rectangle, and its corners will snap to grid corners.

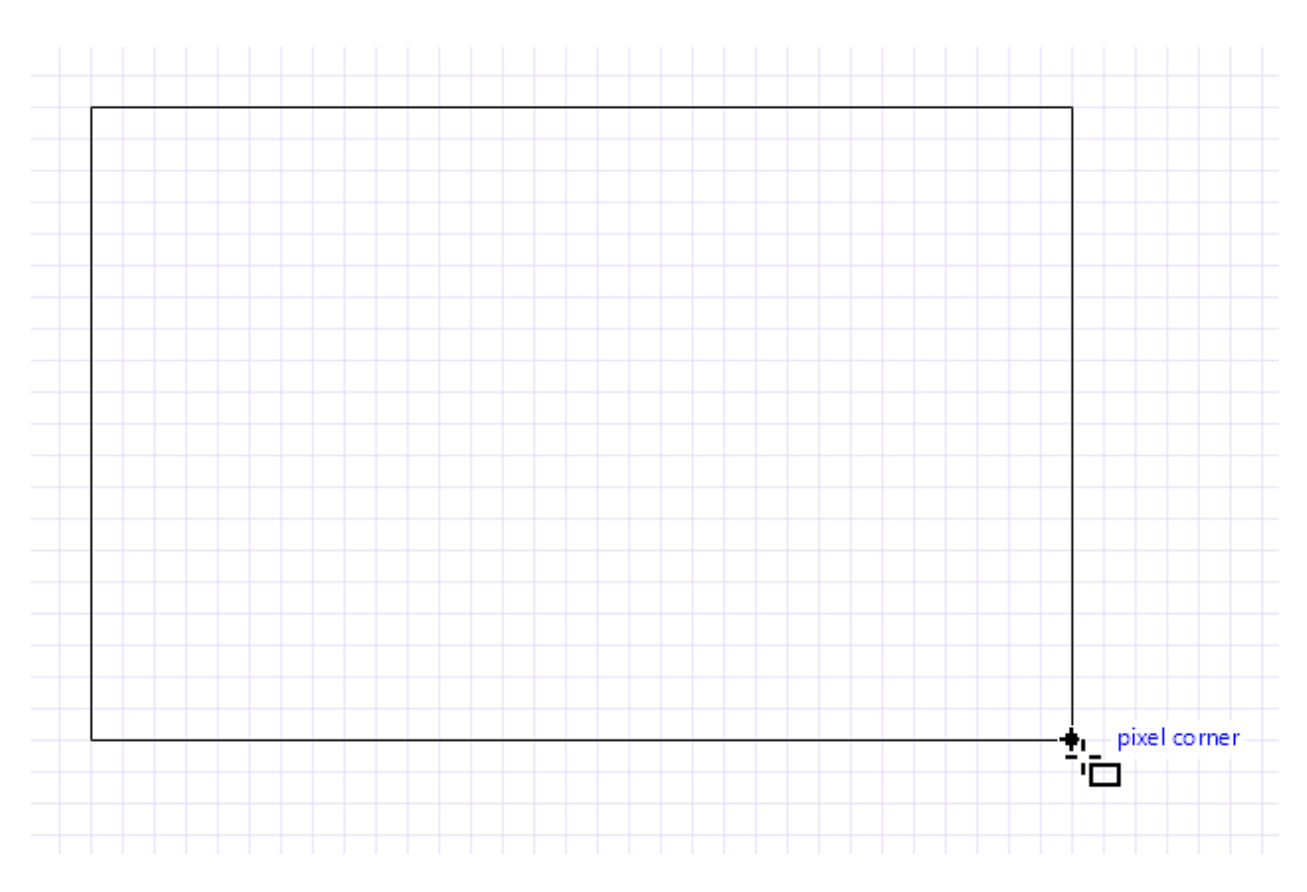

Zoom out so that the pixel grid is no longer visible and create a second rectangle. Now if you zoom back in to see the pixel grid, you will see that the second rectangle has also snapped to the pixel grid.

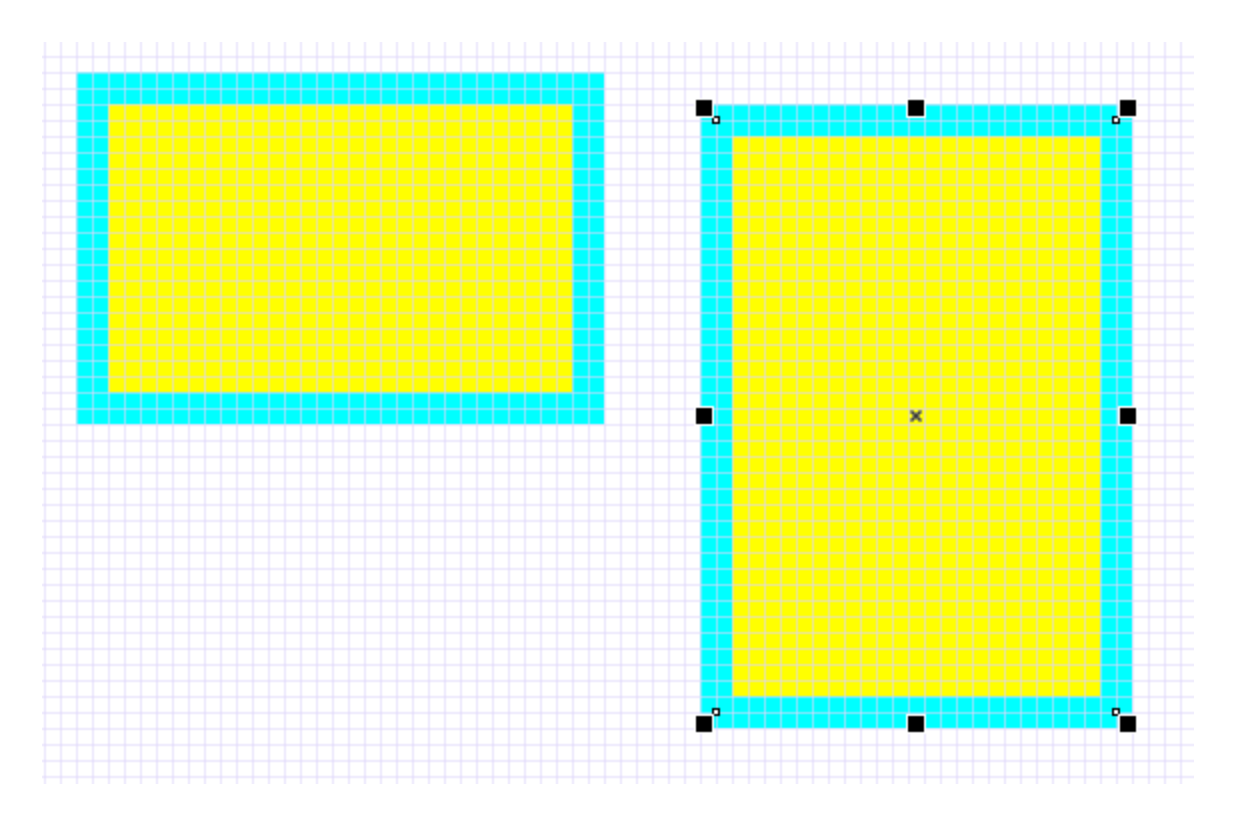

Because these rectangle outlines have an even number of pixels, when you use the **Pick** tool to move a rectangle, the rectangle nodes will still align with grid corners, with these corners centered within the outline.

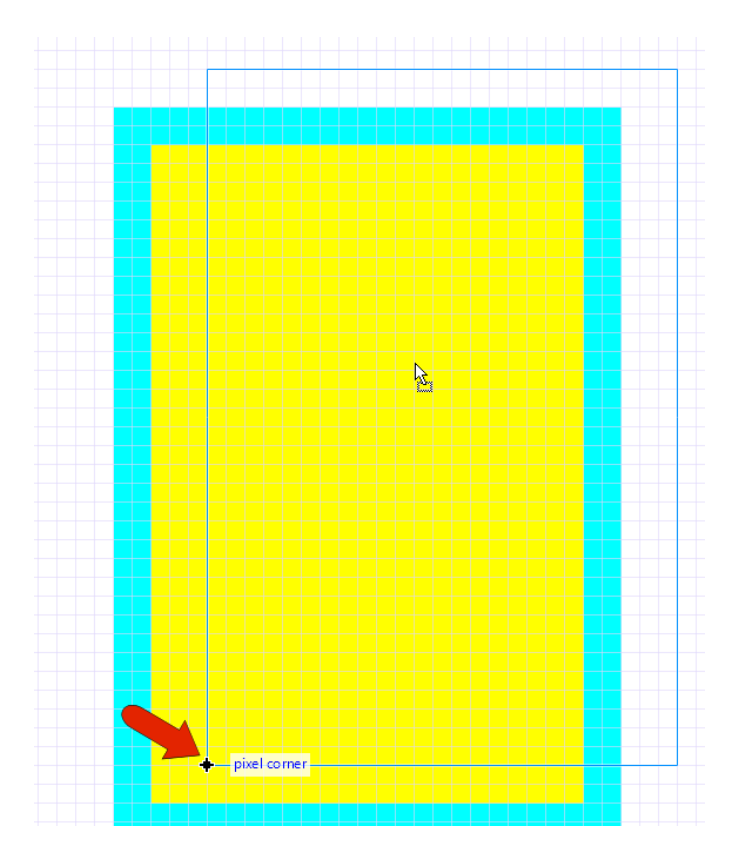

This applies to resizing as well - alignment is always relative to grid corners.

If you change the outline width to another even number like **4** pixels, the alignment will remain consistent with grid corners.

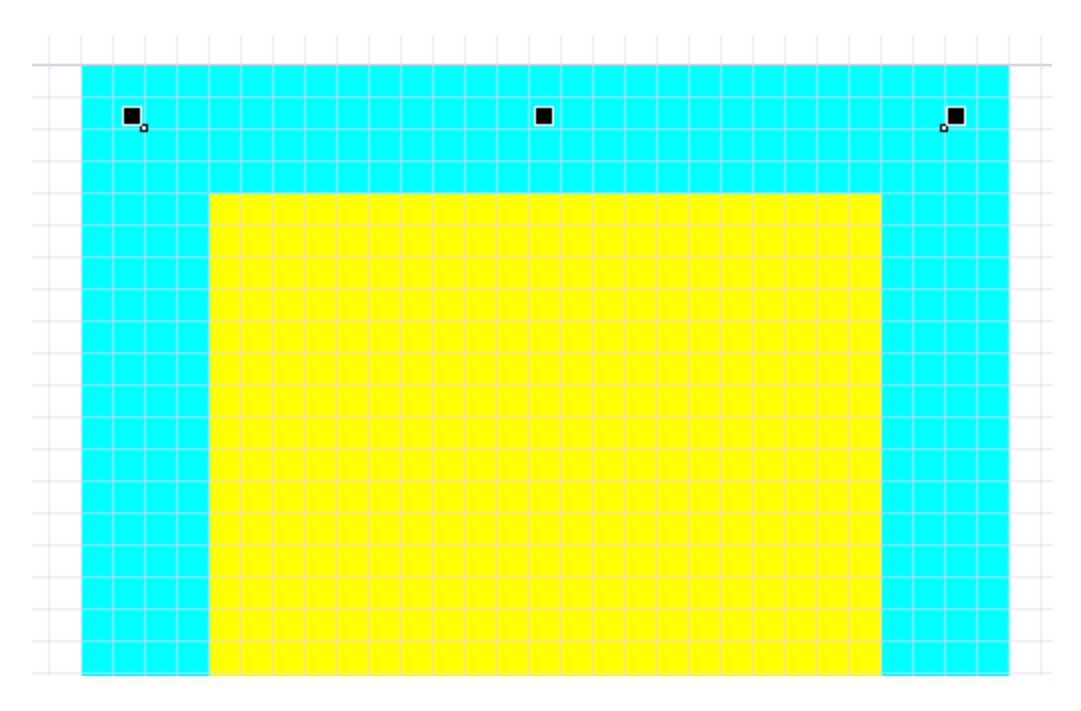

If you change the outline width to an odd number like **3** pixels, the outline now has 2 correctly filled pixels and 2 partially filled pixels.

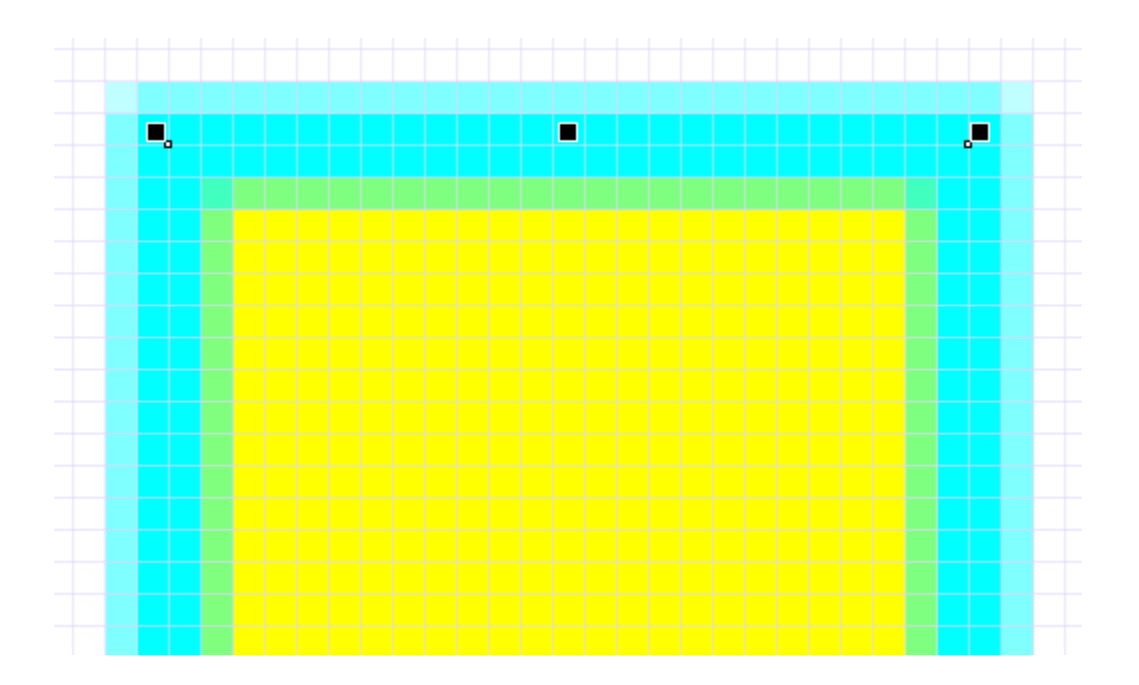

You can align this rectangle to the pixel grid easily by right-clicking on the rectangle and choosing **Align with Pixel Grid**. Now the outline is pixel-perfect, this time aligned with grid center points, so that the outline will remain within its 3-pixel border.

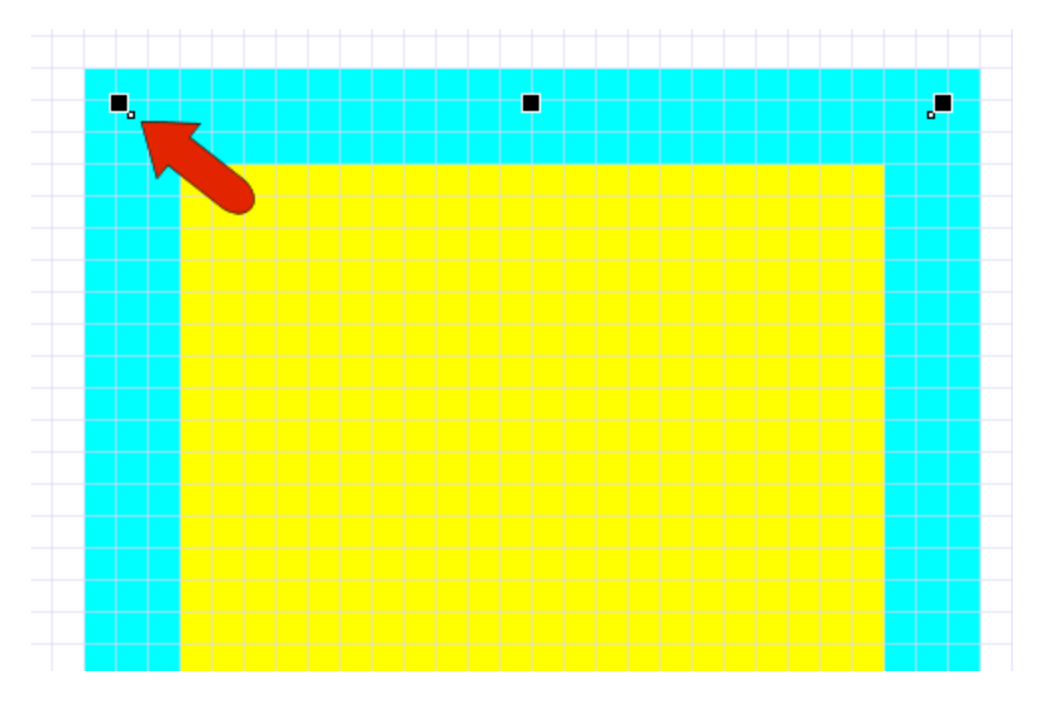

As you move or resize this rectangle, each corner always aligns to a grid center. And this will be the case for any odd number of outline pixels.

An outline of none, or **0** pixels, is treated as an even-number pixel outline. When aligned to the pixel grid, the rectangle goes back to aligning to grid corners. If you switch to hairline outline, this is treated like a **1**-pixel outline and aligning to the pixel grid switches to grid centers.

This pixel alignment applies to curves as well. Activate the **Pen** tool, which should still have the 2-pixel outline. As you draw with the **Pen** tool, each click aligns to a grid corner, even when zoomed out too far to see it. (Though if you had started with an odd number of pixels, each click would have aligned to a grid center.)

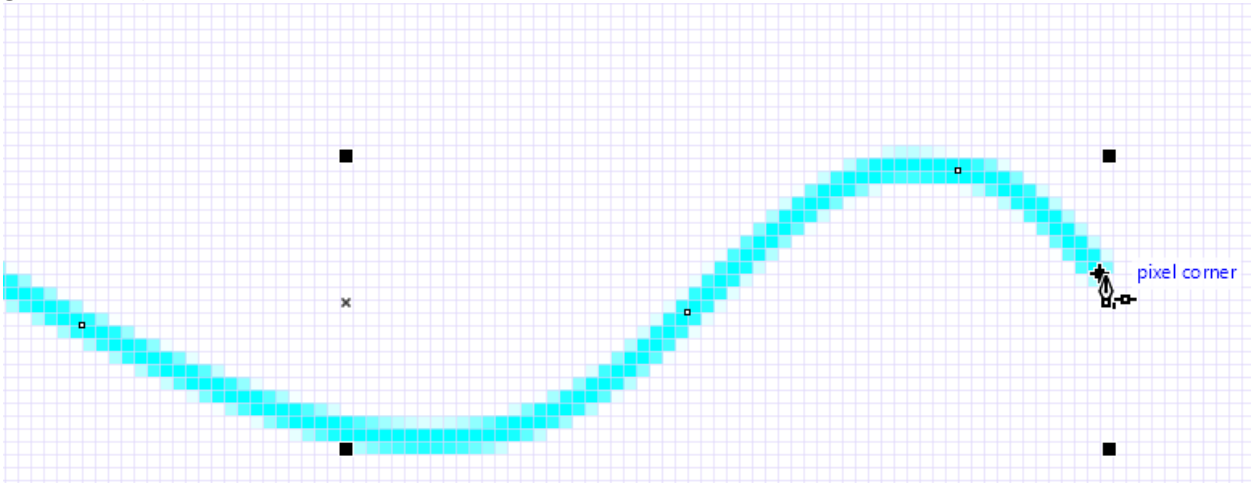

The **Shape** tool displays the curve nodes, each of which is on a grid corner. Editing this curve with the **Shape** tool also keeps nodes on grid corners.

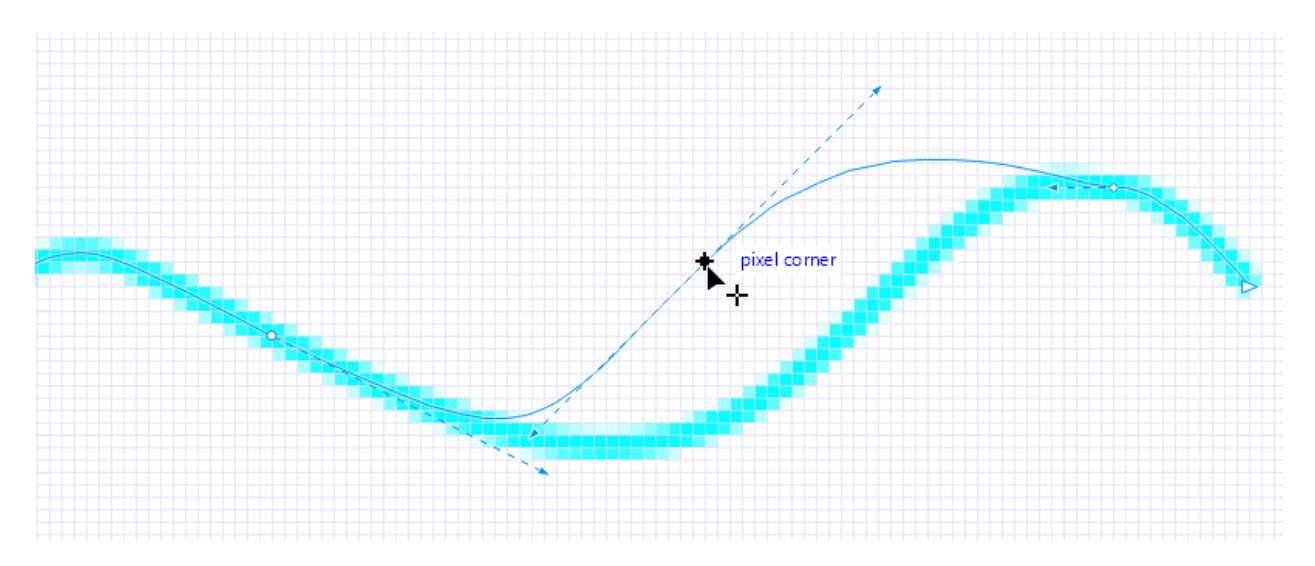

Select the curve and change the outline width to an odd number. Then open the **Align and Distribute** docker (**Window** > **Dockers** > **Align and Distribute**), which is another place where you can find the **Align with Pixel Grid** option. After clicking this button, each node aligns to a grid square center, actually changing the curve geometry just a bit.

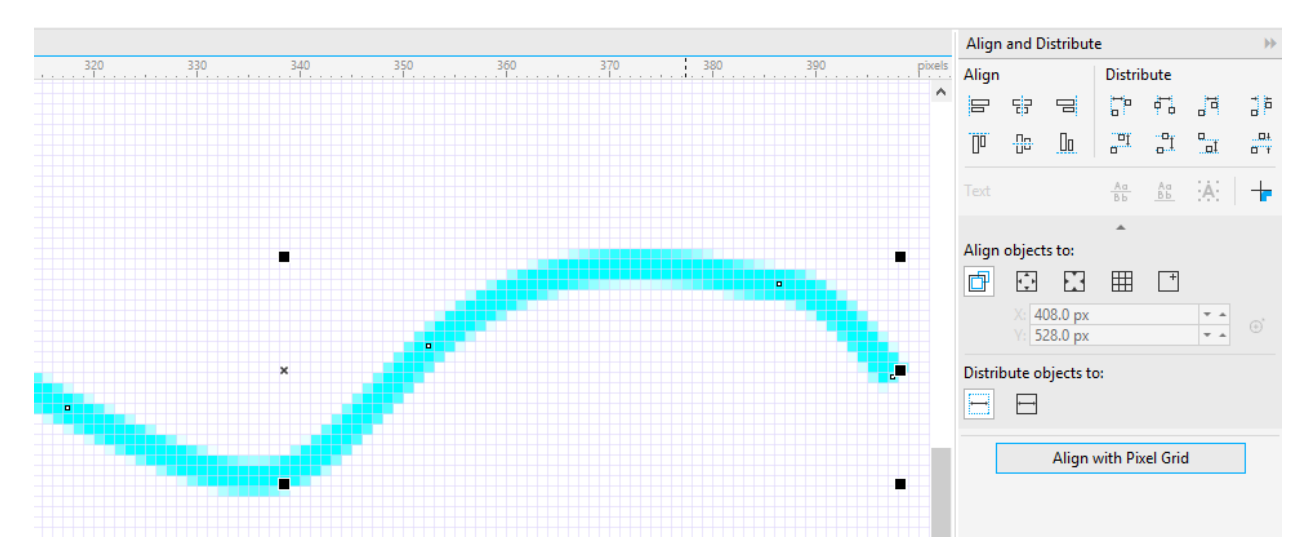

If you move the curve, and the nodes become out of alignment, you can simply click the **Align with Pixel Grid** button to align again.

Now let's compare drawing from scratch with the pixel snap on and off.

Uncheck **Pixels** in the **Snap To** dropdown list. Activate the **Common Shapes** tool and choose one of the arrows, keeping the **2**-pixel outline. Drag to create the arrow, keeping the **Ctrl** key pressed to maintain the aspect ratio. The overall arrow size contains pixel fractions (73.5 px in this example). This is because **Snap To** > **Pixels** is turned off.

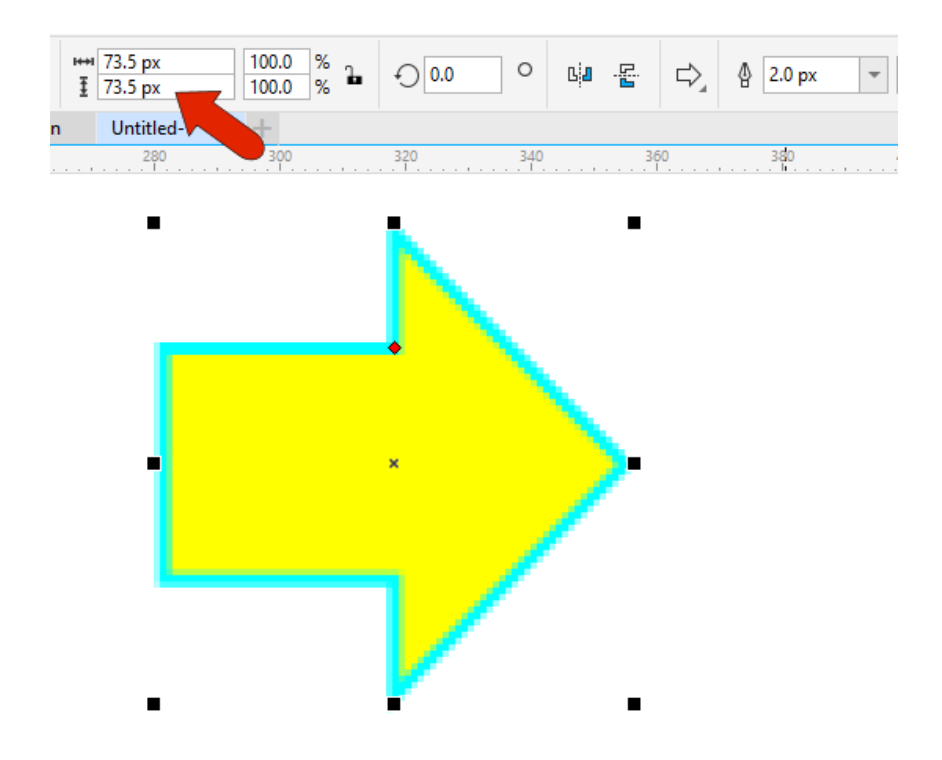

Press **Ctrl** + **Q** to convert the arrow shape to curves. When you activate the **Shape** tool, you can see that the nodes don't align to the pixel grid.

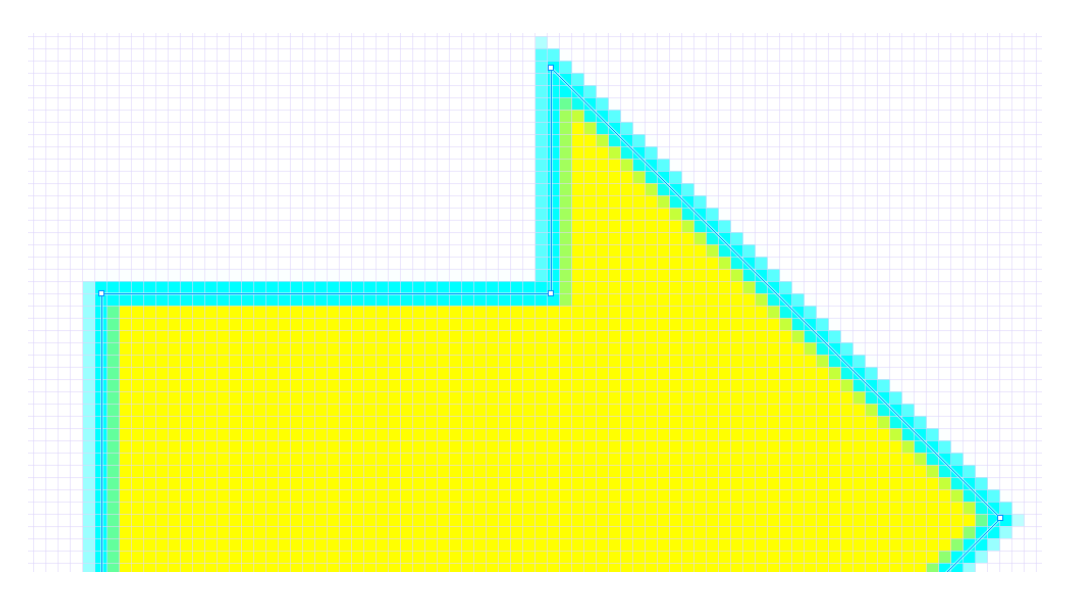

Click **Align to Pixel Grid**, and now you will see that the nodes sit on grid corners, and the dimensions in pixels are nice, clean numbers.

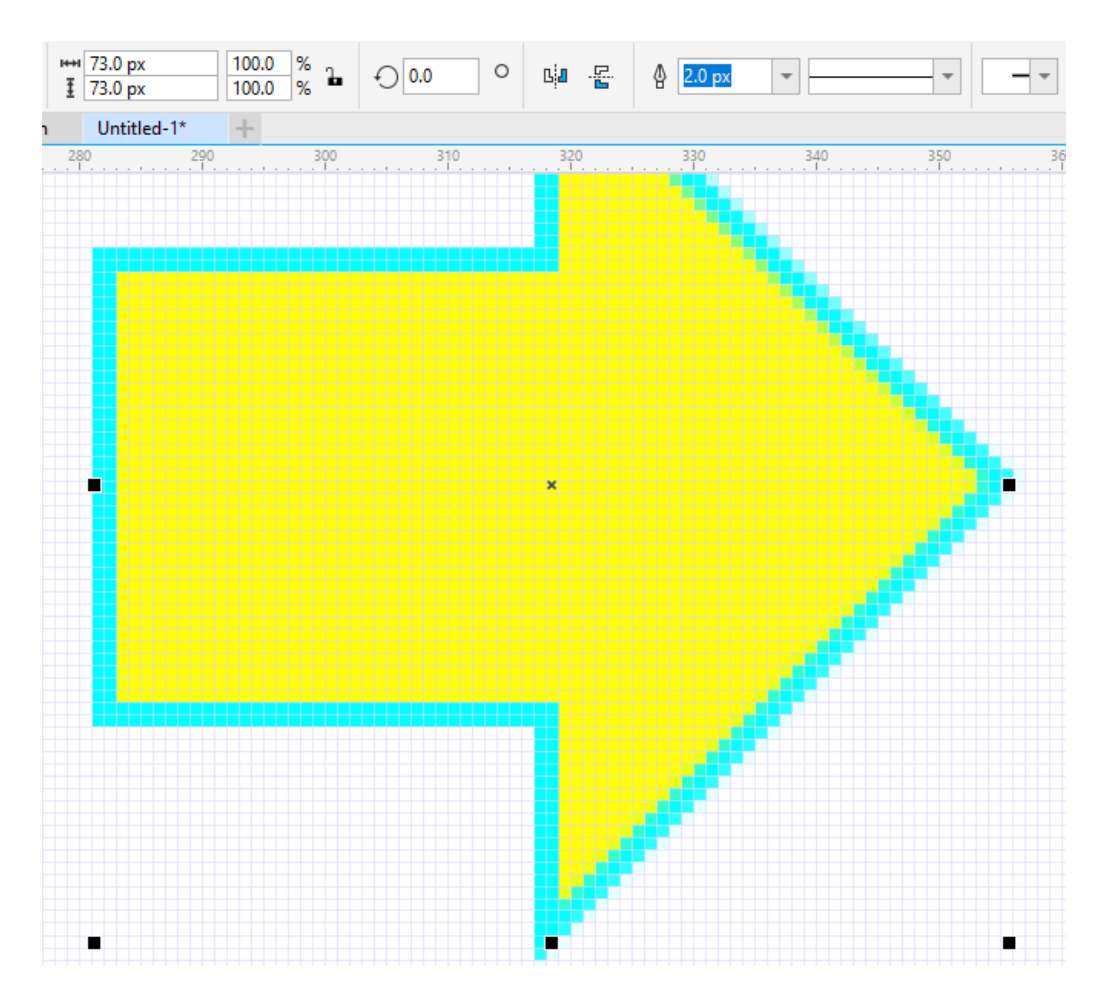

Now go back to the **Snap To** dropdown and enable **Pixels** again. Create the same arrow shape. Notice that the dimensions in pixels contain no decimals, and the nodes are aligned to grid corners.

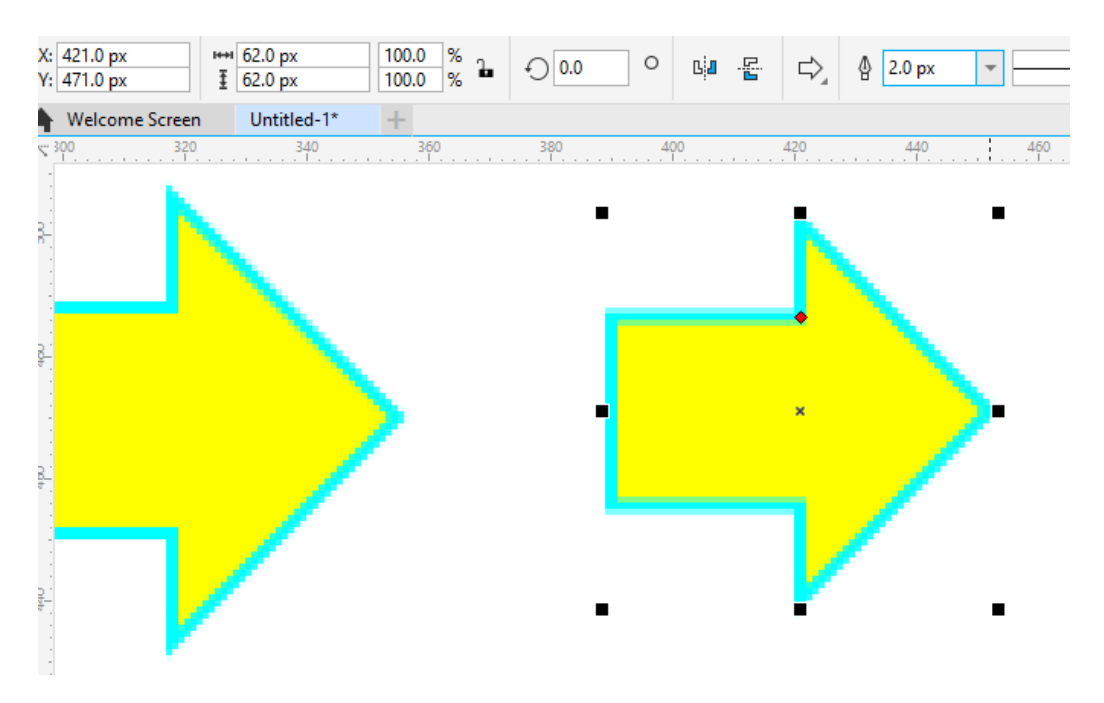